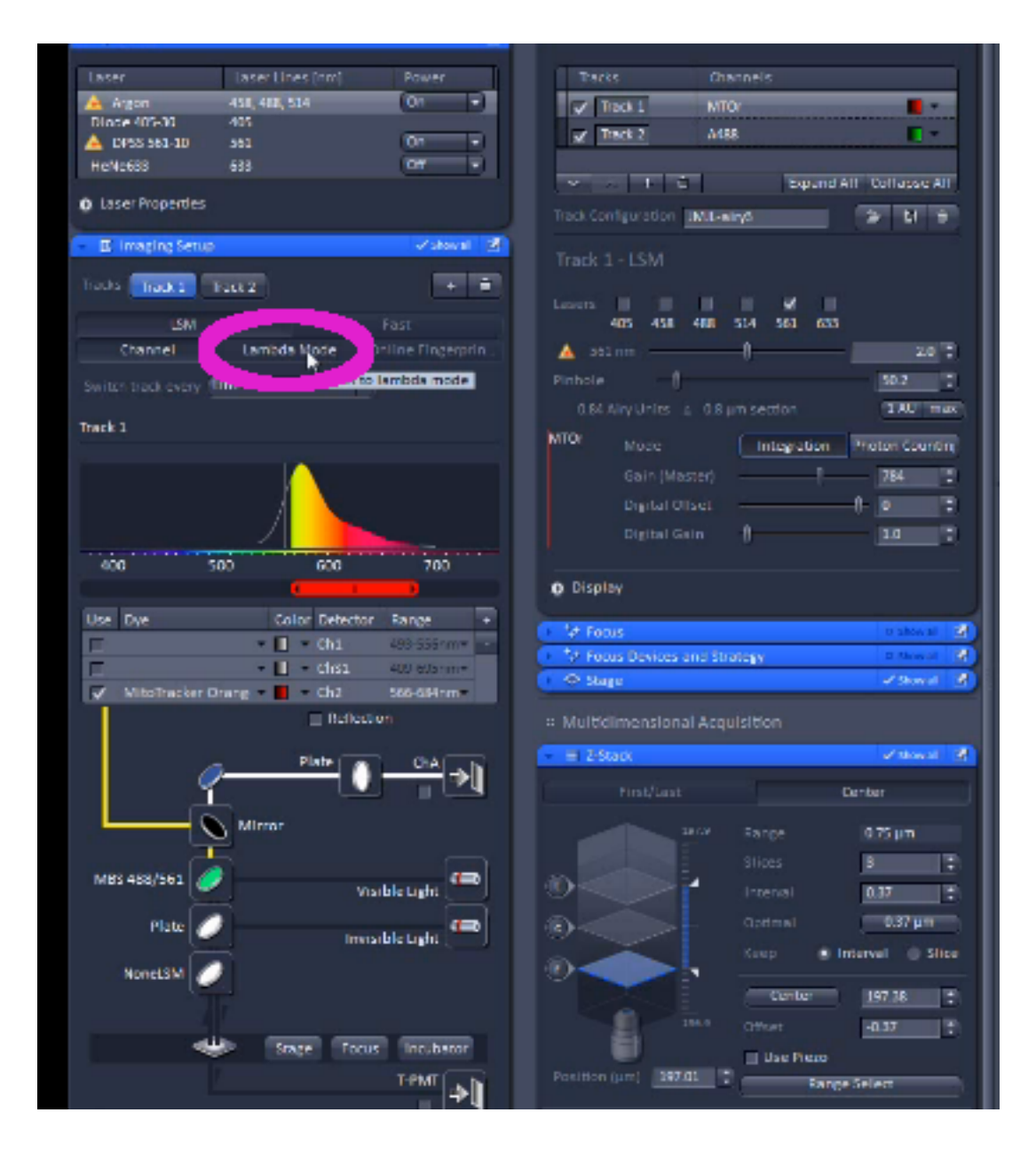

Get in focus with your usual settings. Select Lambda mode from the menu on the left hand side.

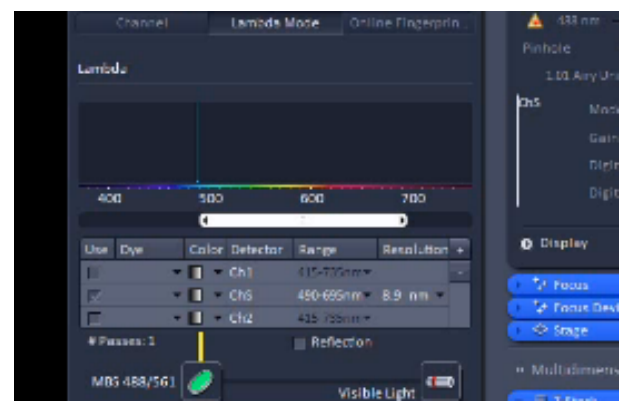

The slider still controls bandwith. Shrink it until it's inside the range of laser.

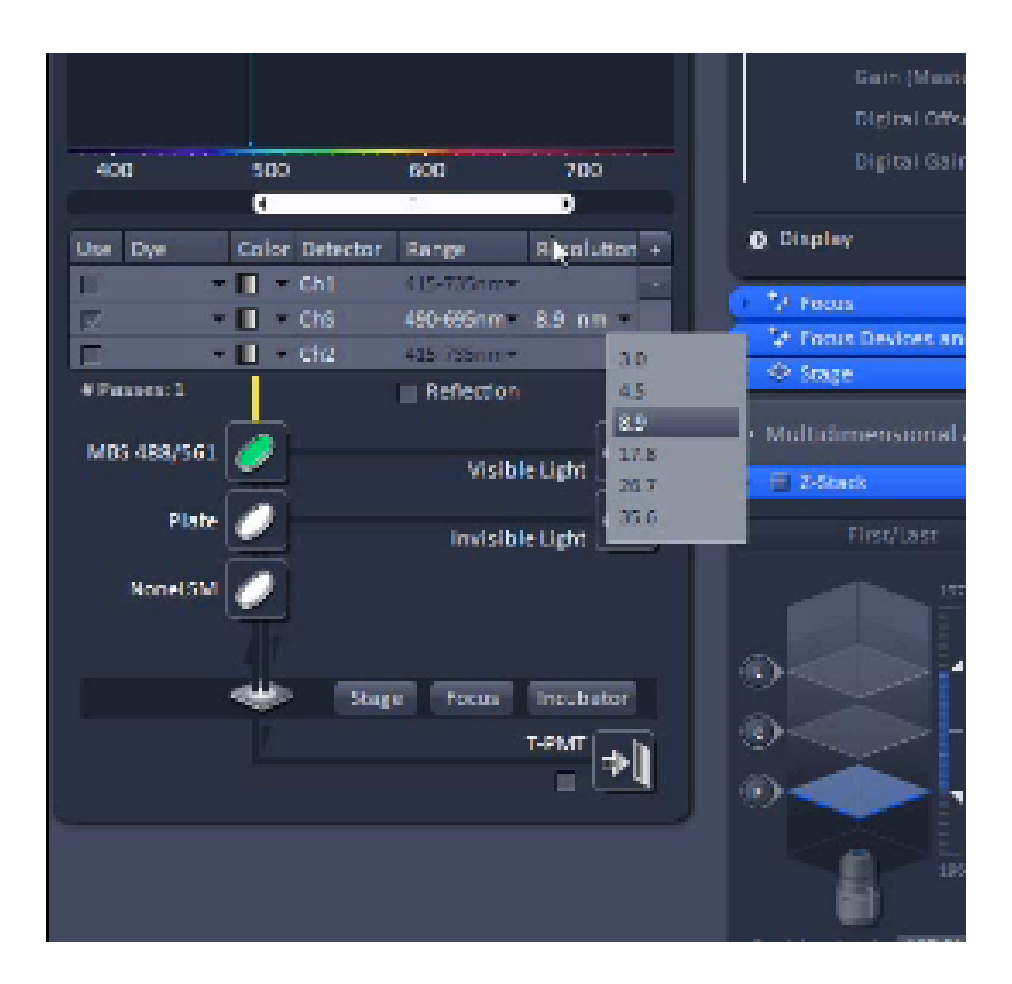

Bin size – what wavelength range will go into each channel, The smaller the bin, the slower the scan – or the less sensitive each bin will be. The default of 8 is reasonable.

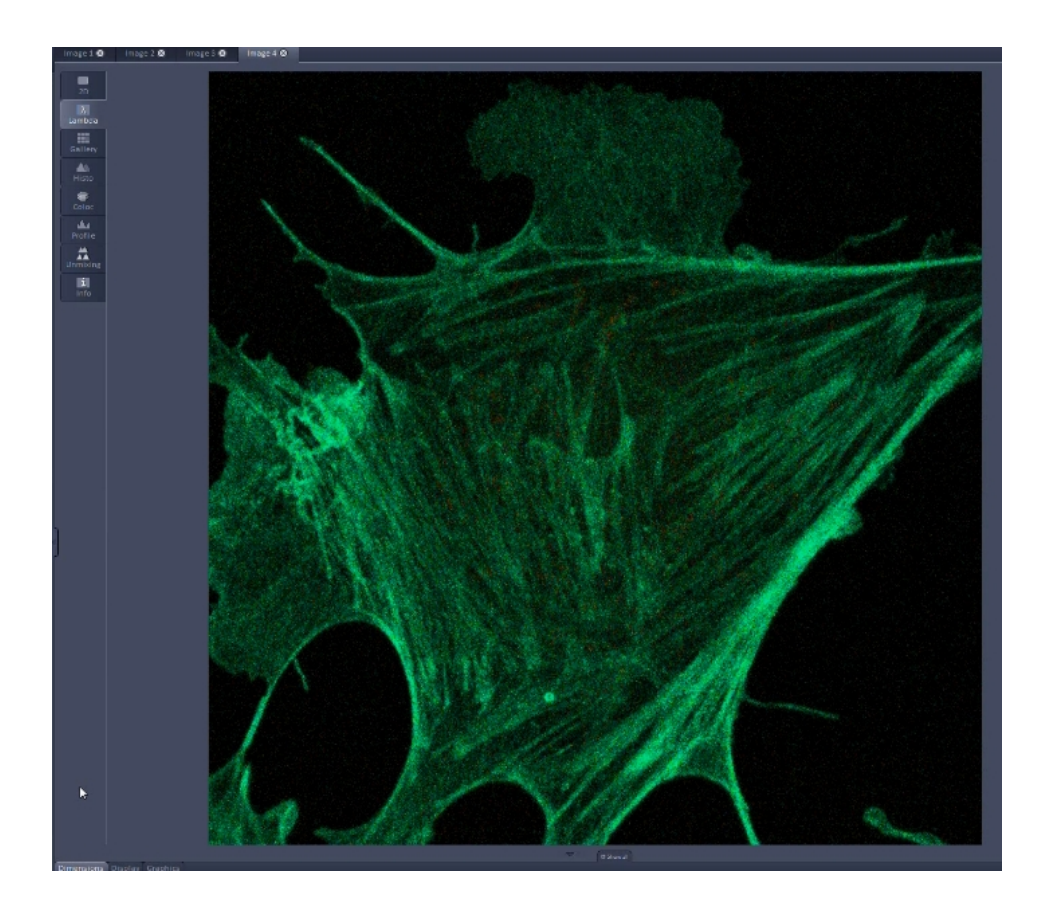

Start a scan and select Lamda from the view window

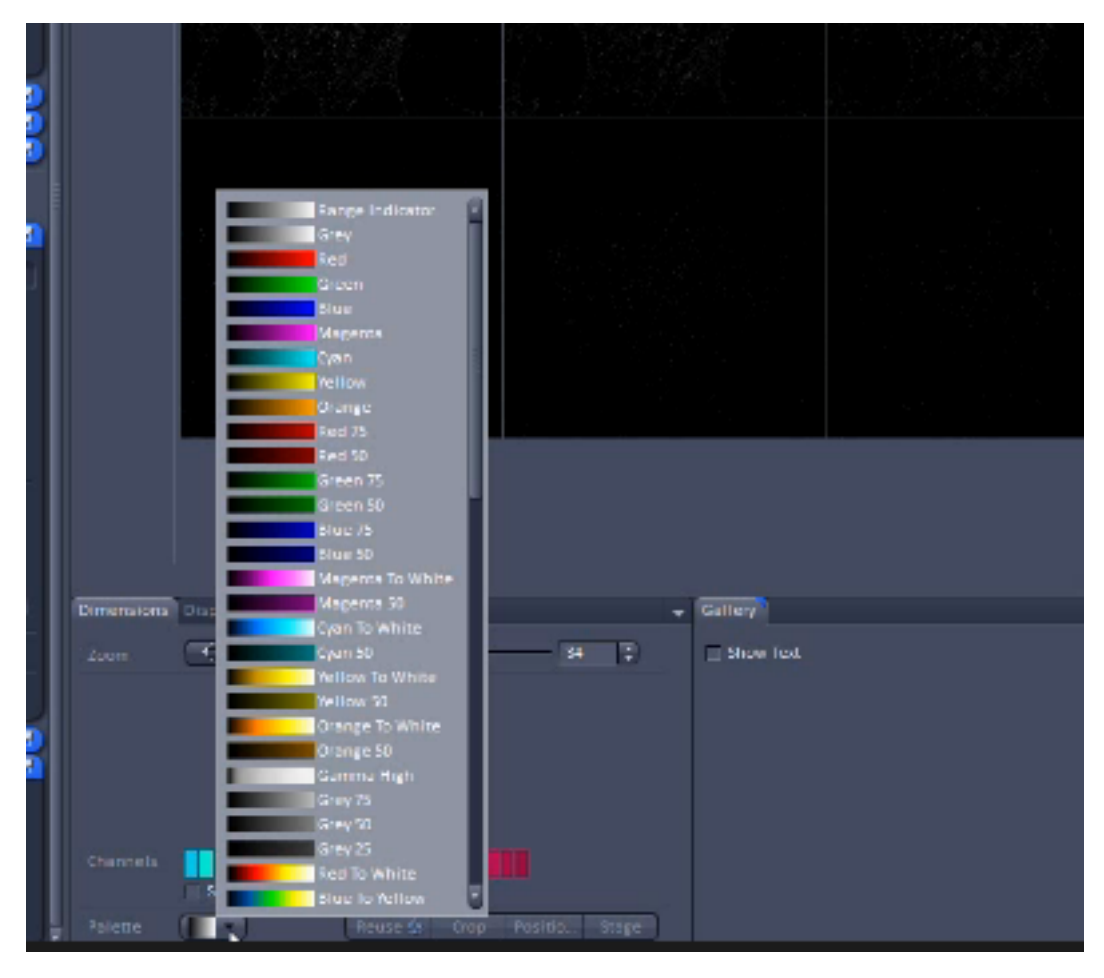

To get the range indicator up, use the channel colour select at the bottom of the screen

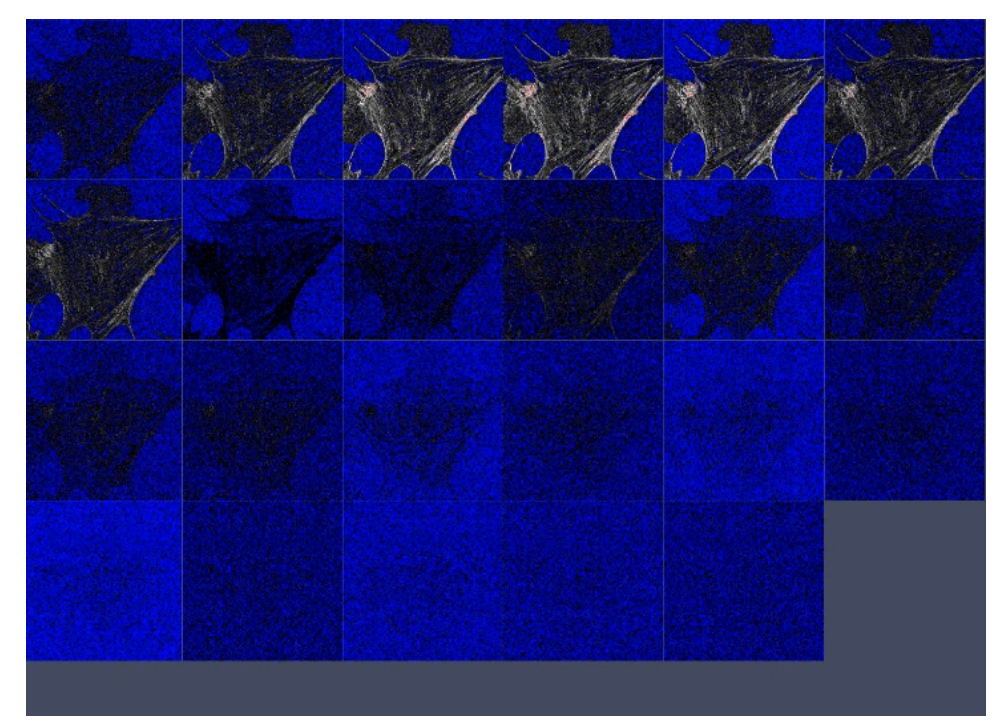

The same rules apply – reduce stuff to get rid of red pixels, aim for whites & greys on a blue background.

## Collect your Z stack as usual.

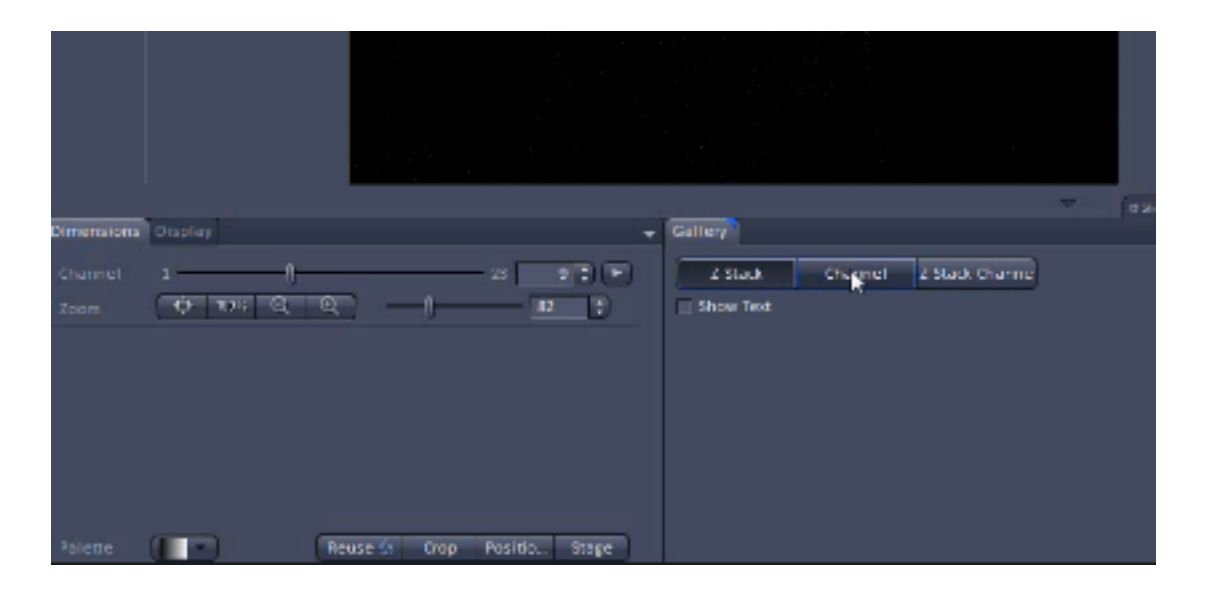

Viewing the results makes more sense if you switch from Stack view to Channel View.

If you want to use the data for signal separation you'll need to collect the same stack using different excitation lasers then process the results in linear separation.